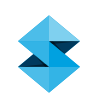

## FDM BEST PRACTICE

# Curl Management

SOFTWARE/PRODUCT/FINISHING

#### **OVERVIEW**

Curl is deined as the distortion of horizontal surfaces caused by the shrinkage of a new layer as it's applied over the existing layers, causing those layers to deform. This can be a challenge with parts that have thick cross sections or large lat areas. Insight™ software features several tools that can mitigate part curl even on the most challenging geometries.

#### 1. OPTIONS

#### 1.1. Base Layer Modifications

Two non-invasive ways to reduce part curl are to increase the support **Base oversize** and **Base layers** values in the Insight software **Support Parameters** dialog box. Change one or both values as needed to achieve the best results. These two options are ideal when used with standard and engineering-grade thermoplastics because they won't leave any residual marks on the part.

#### 1.2. Removing Perforations

For materials with breakaway supports the default support parameters add perforations (single model layers incorporated in the support at predetermined intervals) for ease of support removal. For geometries where a large amount of stress may induce curling, failure may occur at the perforation layer. Typically, these geometries have large areas of support and curling can be avoided by eliminating perforations.

#### NOTE

Consider the part geometry and support removal process when removing perforations. For intricate or detailed parts, removal of perforations is not recommended.

#### 1.3. Anchor Columns

On large lat parts (> 305 mm [12 in.] long and >12.7 mm [0.5 in.] thick) that have the potential to curl due to differential cooling, anchor columns may be used to secure the model to the base. The anchor column is made of model material and will need to be mechanically removed after the build. Placement and quantity will depend on the part's geometry and any observed curl in previous builds.

#### NOTE

If the surface quality of the downward-facing surfaces is important, consider using Stabilize Wall to secure the parts by its vertical surfaces. This method isn't as robust but can be less invasive while reducing part curl.

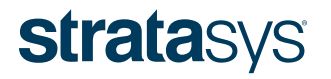

#### 1.4. Anchor Profiles

Anchor profiles offer the advantage of anchoring the part in a uniform manner around its perimeter. This manual process is typically used when anchor columns aren't suficient to secure the part.

#### NOTE

Descriptions of all the options in the parameters sheet are available through the Insight software help menu. Many of these settings can have detrimental effects on your parts if not used properly. Therefore, it is recommended that only experienced or advanced users make changes to these values. To insure the best possible part quality, Stratasys® recommends that you always review the toolpaths on your parts, and make modifications if necessary, before downloading them to your system.

#### 2. PROCESS

- 2.1. Base Layer Modifications
	- STEP 1: From the Support menu, select Setup.
	- $STEP$  2: Click  $\frac{\circ \bullet}{\circ \bullet \bullet}$  to access the **Support Parameters.**
	- **STEP 3:** In the **Base** section, make sure the checkbox next to Contour Base is checked (Figure 1).
	- STEP 4: In the Base section, increase the value in the Base oversize field.
	- STEP 5: In the Base section, increase the value in the Base Layers field to add additional layers.
	- STEP 6: Click  $\blacktriangledown$  to confirm the change.
	- **STEP 7:** This completes the base layer modification procedure.

#### 2.2. Remove Perforations (Large Areas of Support)

- **STEP 1:** From the **Support** menu, select **Setup**.
- STEP 2: Click **one** to access the **Support Parameters**.
- **STEP 3:** In the *Perforation* section, clear the checkbox next to **Interval height** to remove all perforations (Figure 2).
- $$
- **STEP 5:** This completes the procedure to remove perforations.

#### 2.3. Anchor Columns

#### NOTE

Create anchor columns prior to creating supports and toolpaths. The generated supports will recognize the anchor columns and trim against the column.

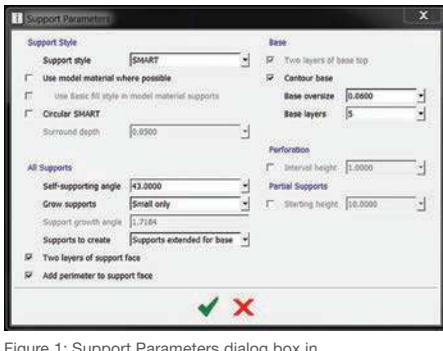

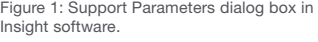

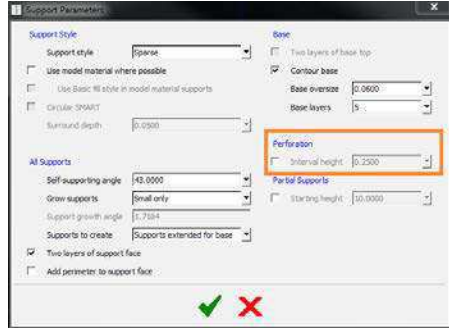

Figure 2: Clearing the checkbox in the Support Parameters dialog box to remove perforations.

- **STEP 1:** From the **Support** menu, select **Anchor column**.
- **STEP 2:** Specify the desired Top diameter and Bottom diameter (Figure 3).

#### NOTE

It is recommended to use uniform small-diameter anchors. The columns should be wider at the interface with the build sheet and smaller at the part interface. This will minimize any witness marks when the anchors are removed while increasing the adhesive force, which prevents curling.

- **STEP 3:** Find the bottom layer of the part feature that will be secured using the anchor column. The next step is best done from a top-down view.
- **STEP 4:** Position the cursor on the location where you want to put the anchor column and left click. The center point of the selected location will populate (Figure 4).
- **STEP 5:** Click  $OK$  to confirm the anchor column location.

#### TIP

Because the anchor column will be generated from the base to the layer below the displayed layer, nothing will change in the current view. You may scroll down one layer to confirm placement.

**STEP 6:** Repeat the procedure to place any additional anchor columns.

#### NOTE

All anchor columns must be placed and confirmed before support is generated.

**STEP 7:** This completes the procedure for creating anchor columns.

#### 2.4. Anchor Profiles

**STEP 1: Configure the modeler.** 

#### NOTE

#### Import using the appropriate scale.

- **STEP 2:** Open and orient the STL.
- **STEP 3:** Click  $\equiv$  to create part curves using the current parameters.
- **STEP 4:** From the **Support** menu, select **Setup**.
- STEP 5: Click **CHE** to access the **Support Parameters**.
- STEP 6: In the Supports to create section, select Supports extended for base. In the Base section, make sure the

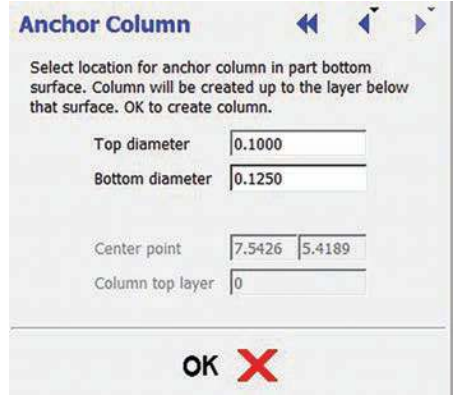

Figure 3: Specifying the anchor column dimensions.

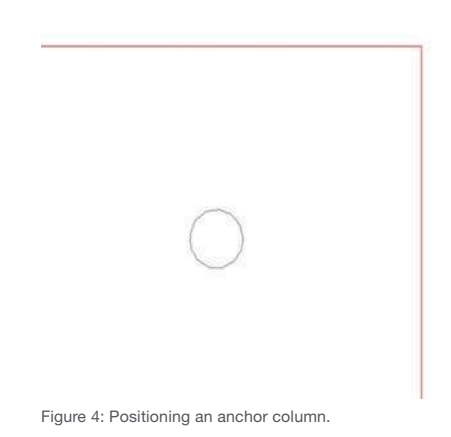

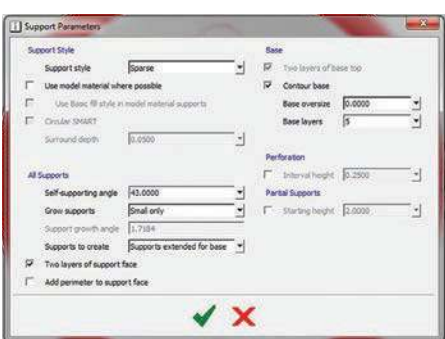

Figure 5: Ensuring the proper parameters are selected when generating supports in Insight software.

checkbox next to **Contour base** is checked and change the **Base oversize** to 0.0000 (Figure 5).

#### TIP Ensure **Perforation: Interval height** is unchecked.

- **STEP 7:** Click  $\equiv$  to create supports for the current job.
- STEP 8: From the Edit menu, select Copy Curves Through Z to extend the outer perimeter model contour down to the build sheet. Change the Copy mode to Specify through **Z coordinate.** Enter the desired value into the Through Z height field (in this case: -0.0400). Change the Destination group to Same as selected (Figure 6).
- STEP 9: From the Edit menu, select Offset Curves to offset the outer perimeter model contour inward. Change the Offset direction to Inside closed curve. Enter the desired value into the **Offset distance** field (in this case: 0.0200). Change the **Destination group** to **Same as selected**. Change Keep original to Yes (Figure 7).
- STEP 10: From the Edit menu, select Copy Curves Through Z to extend the new inner perimeter model contour down to the build sheet. Change the Copy mode to Specify through Z coordinate. Specify the desired value into the Through Z height field (in this case: -0.0400). Change the Destination group to Same as selected (Figure 8).
- **STEP 11:** From the *Edit* menu, select **Offset Curves** to offset all of the support contours that are outside of the outer perimeter model contour so that they are inside the new inner perimeter model contour. Change the **Offset direction** to **Inside closed** curve. Specify the desired value into the Offset distance field (in this case: 0.0700). Change the **Destination group** to Same as selected. Change Keep original to No (Figure 9).

**STEP 12:** Generate toolpaths (Figure 10).

STEP 13: This completes the procedure for creating anchor profiles.

#### TIP

Once the parts have been printed, the anchor profiles can be removed by slitting the profile and peeling the profile contour off of the part.

#### TIP

A hot air welding tool can be used to remove white "haze" that might be present after removing the anchor profile.

#### 3. SAFETY

Observe manufacturer's recommendations for safety, material handling and storage. This information can be found in the safety data sheets (SDS).

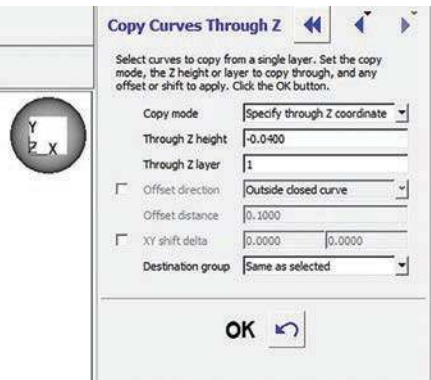

Figure 6: Extending the outer perimeter model contour to the build sheet using the Copy Curves Through Z options.

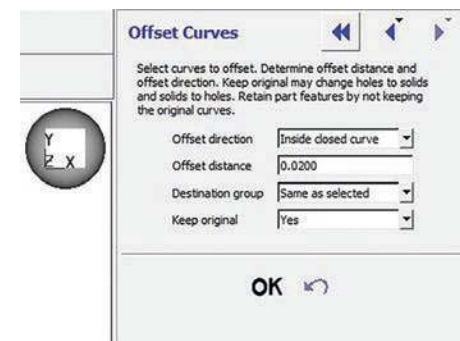

Figure 7: Offset the outer perimeter contour using the Offset Curves menu options.

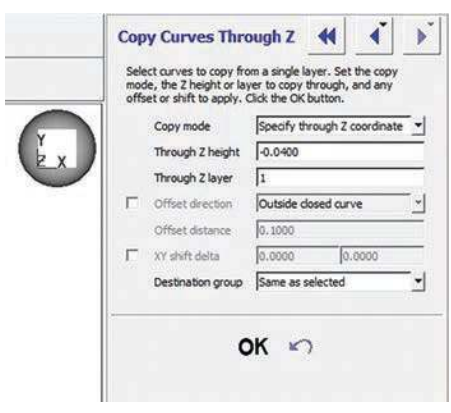

Figure 8: Extending the inner perimeter model contour using the Copy Curves Through Z menu options.

### CURL MANAGEMENT

#### 4. SOFTWARE

- Insight software (documented with Insight 10.4)
- Control Center™ software (documented with Control Center 10.4)

#### 5. MATERIALS

5.1. All Fortus® Materials

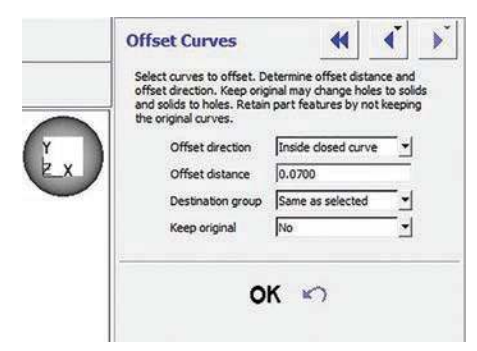

Figure 9: Offset all the support contours using the Offset Curves menu options.

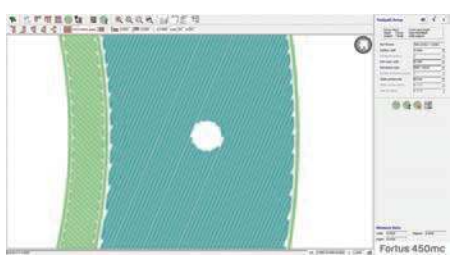

Figure 10: Generating the toolpaths.

#### **CONTACT**

For questions about the information contained in this document, contact Stratasys at www.stratasys.com/contact-us/contact-stratasys.

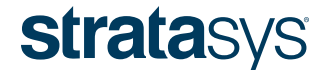

#### HEADQUARTERS

7665 Commerce Way, Eden Prairie, MN 55344

- +1 888 480 3548 (US Toll Free)
- +1 952 937 3000 (Intl)
- +1 952 937 0070 (Fax)

2 Holtzman St., Science Park, PO Box 2496 Rehovot 76124, Israel +972 74 745-4000 E info@stratasys.com / STRATASYS.COM +972 74 745-5000 (Fax)

#### ISO 9001:2008 Certiied

© 2015 Stratasys. All rights reserved. Stratasys, FDM and Fortus are registered trademarks of Stratasys Inc. Insight and Control Center are trademarks of Stratasys, Inc. All other trademarks are the property of their respe

The information contained herein is for general reference purposes only and may not be suitable for your situation. As such, Stratasys does not warranty this information. For assistance concerning your specific application